# **GUITAR STUDIO**

Guitar Studio rassemble toute une panoplie d'utilitaires pour les guitaristes et bassistes. Guitar Studio permet de :

- éditer, imprimer et jouer des tablatures multipistes
- visualiser et jouer tous les accords
- visualiser sur tout le manche et jouer couter plus de 1300 accords, gammes et modes
- accorder une guitare
- jouer avec un métronome
- harmoniser et identifier accords, gammes et modes
- lire les fichiers multimédias courants

**Les fenêtres globales La feuille de démarrage La fenêtre principale Les options**

**Les modules de Guitar Studio Les accords Les gammes L'accordeur Le lecteur multimédia Le métronome L'éditeur de tablatures L'harmoniseur**

**Le Shareware Comment et pourquoi s'enregistrer Formulaire d'enregistrement Licence, garantie et droits de l'auteur**

**Divers Historique et futures versions Comment obtenir la dernière version de Guitar Studio? Remerciements Contacter l'auteur Questions et réponses**

Ancien design partiellement réalisé par **Sylvain LANDRY** de **Net Concept**: E-mail: sylvain.landry@wanadoo.fr

Web: http://www.netconcept.net

### **La feuille de démarrage**

### **Aperçu**

La feuille de démarrage de Guitar Studio vous permet un accès rapide à un des modules de Guitar Studio.

### **Utilisation**

Vous pouvez empêcher son affichage au lancement de Guitar Studio dans le menu "Fichier" "Configuration" puis en cliquant sur la case "Affichage de la feuille de démarrage" de l'onglet "Divers". Il également possible de sélectionner les modules à charger de Guitar Studio dans cette même fenêtre d'options.

# **La fenêtre principale**

### **Aperçu**

Cette fenêtre permet de lancer tous les modules de Guitar Studio. Elle est constitué d'une barre de menu, d'une barre d'outils, d'une barre d'état et d'un manche de guitare.

#### **Utilisation** *Barre d'outils*

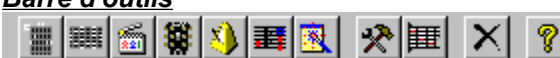

Les 7 premiers boutons permettent de lancer les modules (accords, gammes, lecteur multimédia, accordeur, métronome, éditeur de tablatures & harmoniseur).

Le groupe de boutons suivant permet, dans l'ordre, d'afficher les options générales et d'afficher ou non le manche de guitare. Quand le bouton d'options est affiché dans la barre d'outils d'un module, il affiche les options spécifiques à ce module

L'avant-dernier bouton permet de quitter rapidement Guitar Studio.

Le dernier bouton appelle l'aide.

### *Barre d'état*

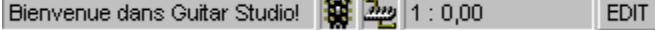

Le premier grand cadre affiche des information pendant l'utilisation de Guitar Studio.

Le second cadre permet quand on clique dessus d'accéder directement à l'accordeur. En laissant quelques instants le curseur de la souris sur ce bouton, le nom de la guitare utilisée s'affiche.

Le troisième cadre affiche les options globales MIDI quand on clique sur lui. De même, le nom de l'instrument MIDI choisi apparaît en laissant le curseur au-dessus de ce bouton.

L'avant-dernier cadre sert pour l'éditeur de tablatures: il indique la position du curseur dans la tablature sous la forme **mesure : temps,position**.

Le dernier cadre indique le mode utilisé par l'éditeur de tablatures pour modifier la tablature: **EDIT** pour entrer des notes sans bouger le curseur et **INS** pour avancer le curseur à chaque insertion de note. En cliquant sur ce cadre ou en utilisant la touche INS de votre claiver, vous basculez entre les 2 modes.

#### *Manche*

Il est commun à tous les modules de Guitar Studio. Il est possible de changer son aspect par la commande **Fichier | Options | Général | Manche**. Cliquez sur la *barre de défilement horizontale* pour vous déplacer sur le manche.

# **Les options**

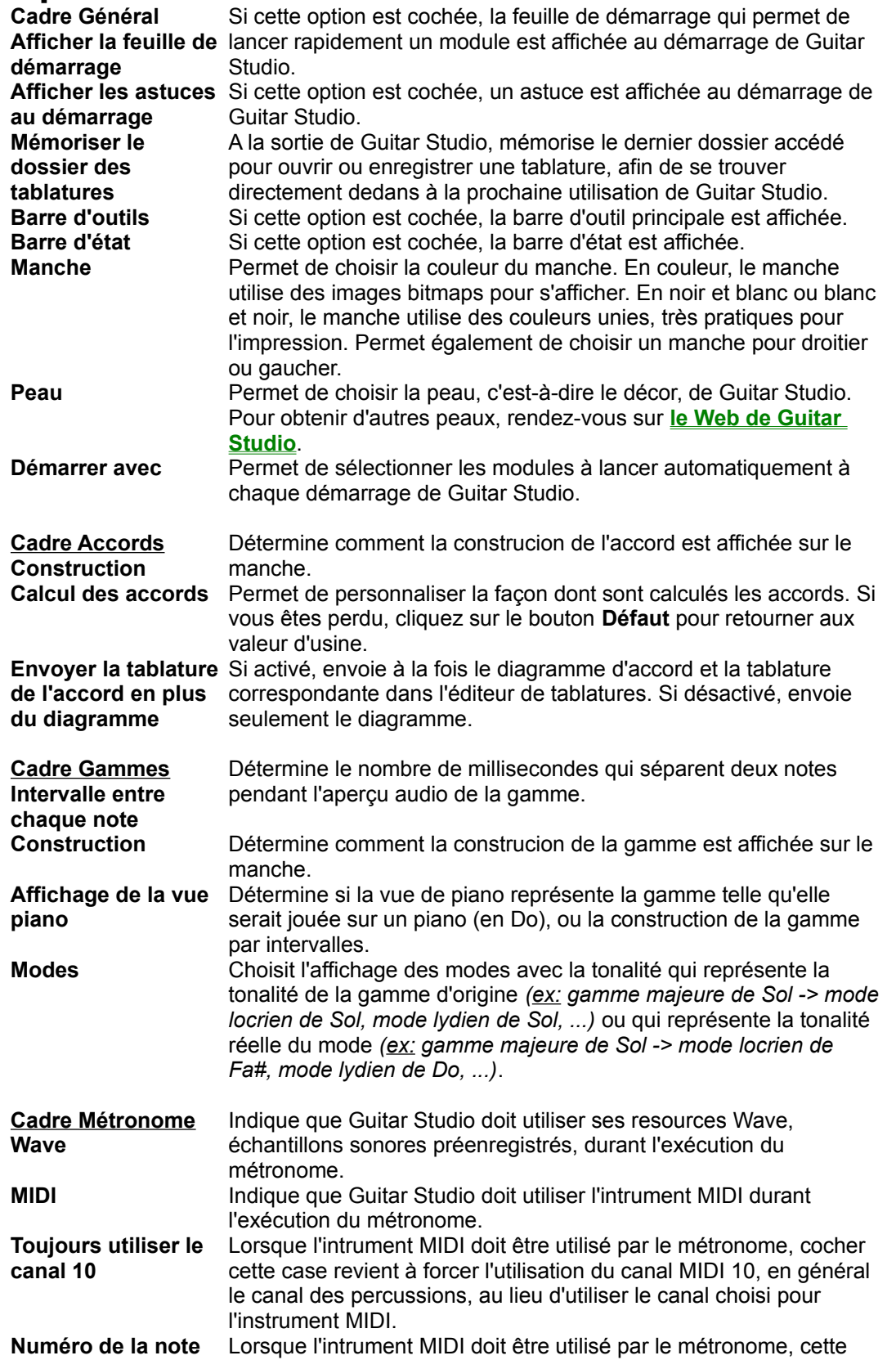

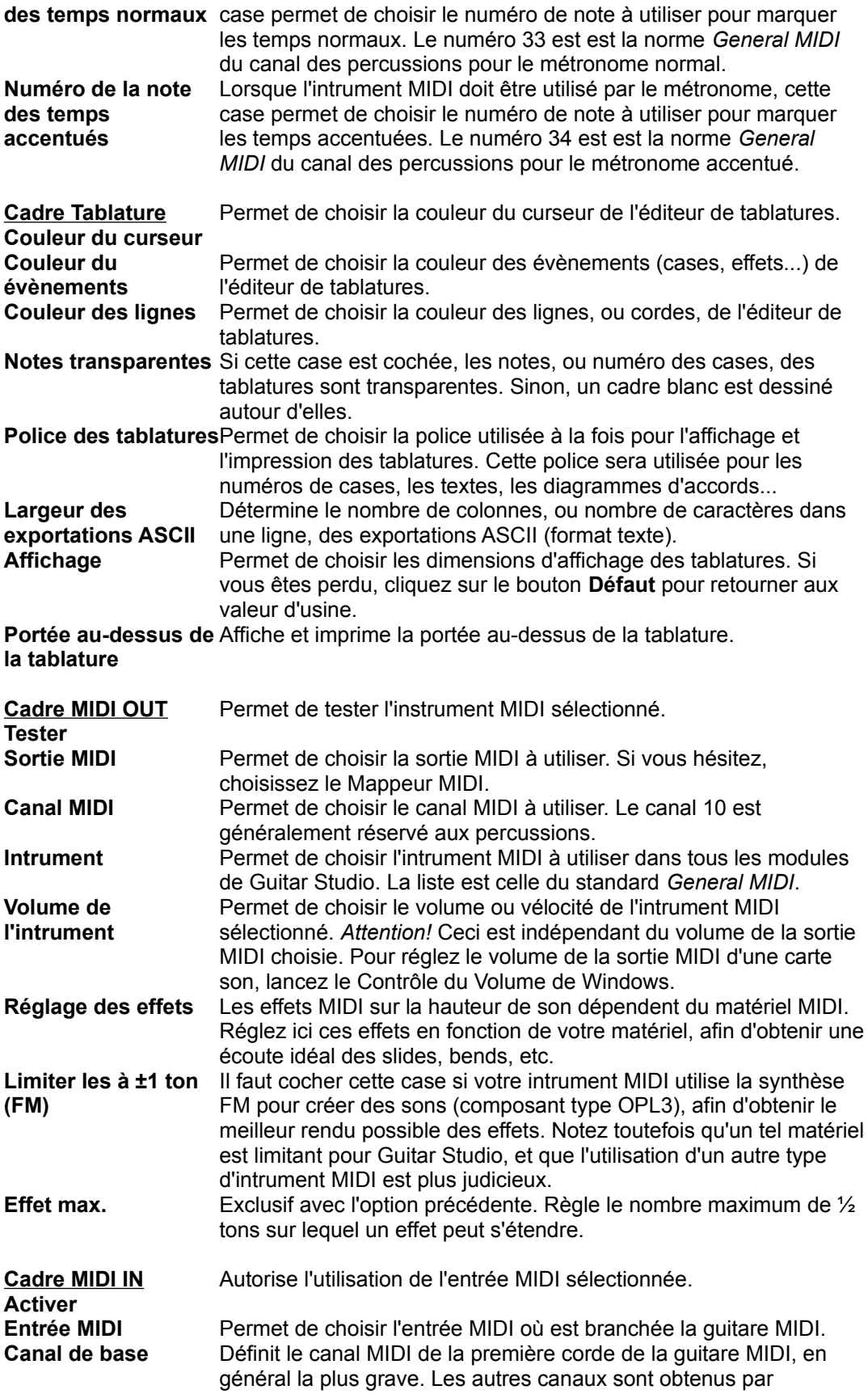

incrémentation.

**MIDI THRU** Spécifie si les notes reçues en entrée MIDI sont redirigées vers la sortie MIDI, seulement durant l'enregitrement pas-à-pas (non temps-réel), ou durant tout enregistrement.

### **Les Accords**

### **Aperçu**

Vous pouvez voir dans ce module tout les accords possibles. Quand vous sélectionnez un accord, l'ordinateur calcule les 10 meilleures positions pour cet accord (en fonction de nombre de cordes à vide, de l'écartement des doigts, etc...).

### **Utilisation**

Choisissez la tonalité de l'accord, puis le type d'accord désiré dans les cadres correspondants. Les cercles vous indiquent les endroits où doivent être positionnés vos doigts. Si une croix apparaît, c'est que la corde correspondante ne dois pas être jouée.

Il existe différents modes de visualisation des accords sur le manche. Pour changer de mode, utilisez la commande **Fichier | Options | Accords | Construction**. 2 options apparaissent:

• aucune: rien n'apparaît dans les cercles

• nom de notes: le nom de notes (en notation internationale) composants l'accord sont inscrites dans les cercles

L'affichage accords est dépendant de la guitare utilisée (accordage et nombre de cordes). Pour voir les accords altérés (# et b), vous devez obtenir votre clé d'enregistrement.

### **A propos des notations...**

Il existe de nombreuses écritures équivalentes pour désigner un accord. Ainsi:

- **dim** est équivalent à **-** et **b**
- **add** est équivalent à **/**
- **aug** est équivalent à **+** et **#**

### **Barre d'outils**

Cliquez sur le bouton *"Imprimer"* pour imprimer l'accord à l'écran.

Cliquez sur le bouton *"Copier"* pour copier l'accord à l'écran dans le presse-papiers de Windows afin de le réutiliser dans une autre application.

Cliquez sur le bouton *"Jouer l'accord"* pour écouter l'accord à l'aide d'un instrument MIDI.

Cliquez sur le bouton *"Accord -> Tablature"* pour envoyer le diagramme de l'accord en cours à l'éditeur de tablatures.

Cliquez sur le bouton *"Options"* pour accéder directement au panneau des options des accords.

Cliquez sur la *barre de défilement horizontale* pour choisir une position d'accord, de 1 à 10.

quitter

# **Les Gammes**

#### **Aperçu**

Vous pouvez voir une gamme dans divers modes sur votre écran ainsi que l'imprimer. Vous pouvez également voir un accord ou une note unique sur le manche. Plutôt que de définir des positions pour chaque accord, j'ai préféré laisser le choix ici au guitariste d'utiliser la position d'accord qui lui conviendra le mieux. Ainsi, les accords sont représentés sur tout le manche d'une guitare.

### **Utilisation**

Choisissez la tonalité de la gamme ou de l'accord, puis son type désiré dans les cadres correspondants. Sur le manche, les cercles bleus correspondent à la tonalité et les cercles jaunes aux composantes de l'accord ou de la gamme.

Il existe différents modes de visualisation des gammes et des accords sur le manche. Pour changer de

mode, utilisez la commande **Fichier | Options | Gammes** ou le bouton **. Dans le cadre Construction des gammes**, 4 options apparaissent:

• aucune: rien n'apparaît dans les cercles

• ½ tons (par défaut): les chiffres inscrits dans les cercles indiquent le nombre de ½ tons séparant la note de la tonalité (celle-ci étant indiquée par un "T")

• intervalles: les chiffres inscrits dans les cercles correspondent aux intervalles de construction de la gamme ou de l'accord

• nom des notes: affiche en notation internationale le nom des notes formant la gamme

L'affichage des gammes, modes & accords est dépendant de la guitare utilisée (accordage et nombre de cordes).

Vous pouvez écouter la gamme en cliquant sur le bouton . Il est possible de régler la vitesse de jeu de la gamme par la commande **Fichier | Options | Gammes | Intervalle entre chaque note**. Pour voir les gammes altérés (# et b), vous devez obtenir votre clé d'enregistrement.

### **Barre d'outils**

Cliquez sur le bouton *"Imprimer"* pour imprimer la gamme à l'écran. Une fenêtre s'affiche alors pour que vous indiquiez quelle partie du manche vous désirez imprimer: faites défiler les barres pour sélectionner la première et la dernière case du manche que vous voulez imprimer.

Cliquez sur le bouton *"Copier"* pour copier la gamme à l'écran dans le presse-papiers de Windows afin de le réutiliser dans une autre application. Une fenêtre s'affiche alors pour que vous indiquiez quelle partie du manche vous désirez copier: faites défiler les barres pour sélectionner la première et la dernière case du manche que vous voulez copier.

Cliquez sur le bouton *"Jouer la gamme"* pour écouter la gamme à l'aide d'un instrument MIDI.

Cliquez sur le bouton *"Options"* pour accéder directement au panneau des options des gammes. quitter

### **L'Accordeur**

### **Aperçu**

L'accordeur vous permet d'accorder votre guitare, et de choisir la guitare qui sera utilisée dans tout Guitar Studio.

### **Utilisation**

Pour choisir votre guitare, faites défiler la liste "Accordage" et sélectionnez la guitare souhaité. Il est possible d'accéder rapidement à l'accordeur depuis tout Guitar Studio en cliquant dans la barre d'état sur le nom de la guitare utilisée.

Faites défiler la roue de sélection de corde en maintenant le bouton de la souris appuyé et en déplaçant verticalement la souris. La corde la plus fine (touche clavier 1) correspond à la cordes aigu et la corde la plus épaisse (touche clavier 7) à la corde grave de votre guitare. Vous entendrez en boucle le son de la corde à vide correspondante jouée sur une vraie guitare ou un instrument MIDI. Lorsque le son des cordes à vide de votre guitare sera le plus proche de celui de Guitar Studio, alors votre guitare sera accordée. Cliquez alors sur le bouton en forme de carré pour arrêter l'accordeur.

quitter

# **Le Lecteur Multimédia**

### **Aperçu**

Le lecteur multimédia vous permet de visualiser des fichiers multimédia de 3 types :

- AVI: film
- MID: musique
- WAV: échantillon

### **Utilisation**

Déplacez-vous dans les répertoires et lecteurs afin de voir le nom de votre fichier dans la colonne "Fichiers".

Filtrez les fichiers affichés en cliquant sur un des types de fichiers à afficher qui vous sont proposés. Cliquez sur le bouton en forme de triangle pour lire le fichier choisi. Pour arrêter, cliquez sur le carré.

quitter

# **Le Métronome**

### **Utilisation**

Pour modifier le tempo, utiliser les 3 boutons en triangle pour modifier les 3 chiffres qui composent le tempo. Pour modifer le nombre de temps par mesure, faites défiler la roue de sélection en maintenant le bouton de la souris appuyé et en déplaçant verticalement la souris.

Pour lancer le métronome, cliquez sur le bouton en forme de triangle. Pour l'arrêter, cliquez sur le bouton en forme de carré.

Durant l'activité du métronome, une animation s'affiche afin de suivre visuellement l'évolution du rythme.

**Raccourcis clavier** quitter ECHAP, Q, X

### **L'Editeur de Tablatures**

### **Utilisation**

Cet éditeur est très simple d'utilisation. Il fonctionne par piste et mesure. Chaque piste correspond par exemple à un instrument qui joue dans la tablature. Pour ajouter ou enlever des pistes, utilisez le bouton

<sup>+</sup> <sup>-</sup> Chaque piste contient le même nombre de mesures, avec une structure identique. Au sein de chaque mesure mesure, diverses entités sont modifiables:

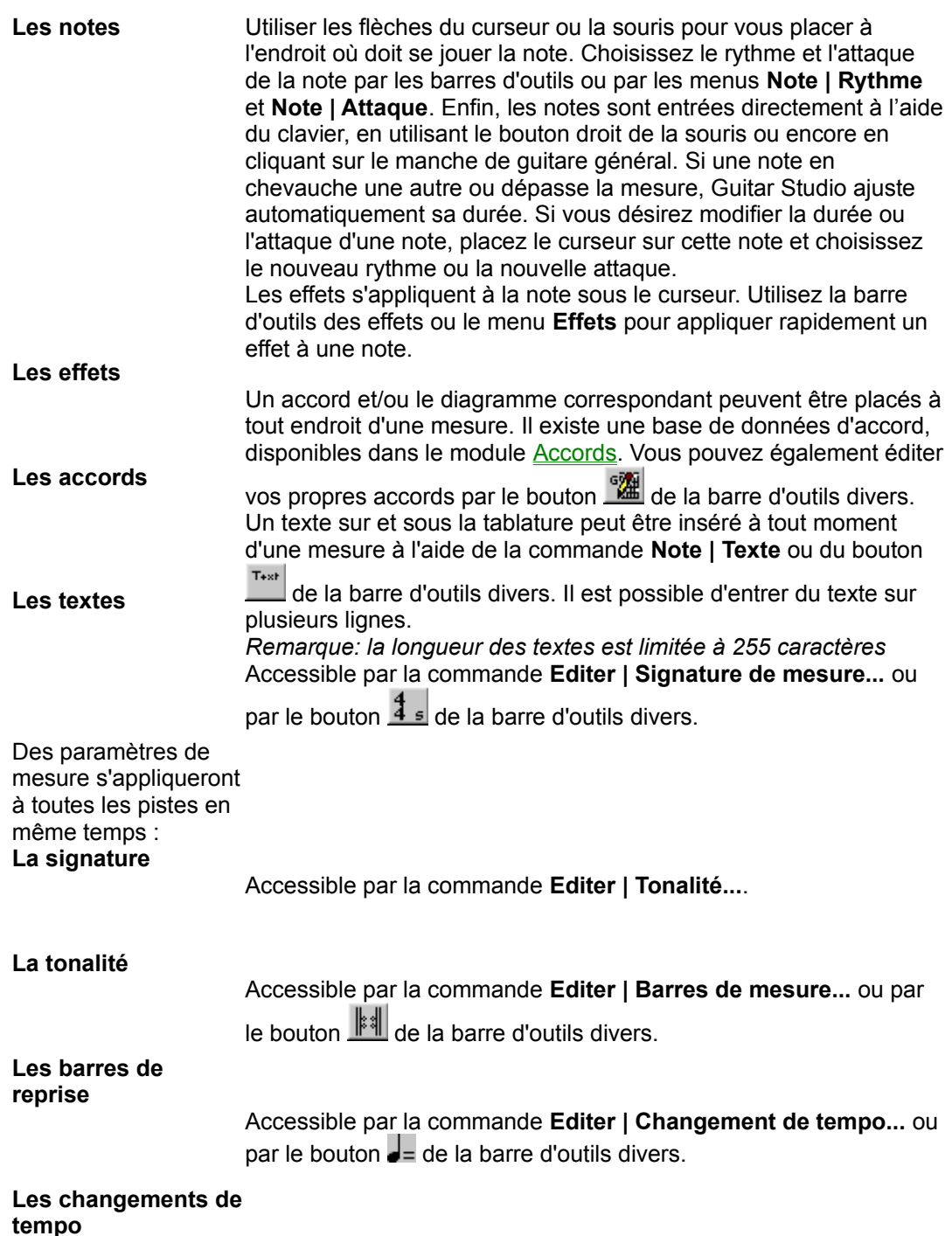

#### **Affichage**

De nombreux degrés de détails sont disponibles pour visualiser la partition. Les boutons de la barre d'outil permettent de choisir le rythme unitaire à l'écran. Il sera reflété sur la règle de répérage en haut de la partition. La commande **Affichage | Synchroniser l'échelle avec le rythme choisi** fait changer automatiquement l'échelle d'affichage quand le rythme des notes est modifié. Les dimensions des objets affichés ainsi que leur couleur sont modifiables par la commande **Fichier | Options | Tablatures**. Pour afficher la portée musicale correspondant à la tablature, effectuez la commande **Affichage | Afficher la portée**.

#### **Impression**

Un aperçu avant l'impression est disponible à l'aide de la commande **Fichier | Aperçu avant impression**. La mise en page de l'impression se fait par la commande **Fichier | Mise en page**. Les proportions de la tablature par rapport à la taille de la feuille à imprimer sont modifiables par la commande **Fichier | Options | Tablatures | Impression | Propotions globales**.

#### **Audition**

#### Le bouton

lance la lecture de la tablature sur l'instrument MIDI sélectionné pour Guitar Studio. Le tempo est choisi par la commande **Editer | Propriétés... | Nombres | Tempo**. Un effet de picking peut être appliqué à la tablature en cochant **Triple Feel** à côté du tempo. Vous pouvez limiter la lecture à une région précise de la tablature en utilisant les marqueurs de position accessibles par le bouton de droit de la souris. Le second bouton d'audition de la barre d'outils sert alors à lancer la lecture entre les marqueurs. Les renvois (spécifiés par les barres de mesure) ne sont interprétés que si l'audition est lancée depuis le début de la tablature. L'audition des effets sur la hauteur de son dépend du matériel MIDI utilisé, à ajuster dans la fenêtre des Options.

#### **Les pistes**

Chaque piste possède des caractéristique propres. Elles sont accessibles par la commande **Editer | Propriétés... | Pistes** ou par le bouton

**.** Il est possible de définir pour chaque piste : • le nom de la piste, qui pourra être imprimé • les paramètres MIDI spécifiques à la Dans la barre d'état de Guitar Studio, le texte INS est affiché. A chaque frappe de touche, une nouvelle note est insérée et le curseur est avancée de la durée de la note.

tablature (intrument, effets, panoramique) • coche **Solo** : cette piste sera toujours joué à l'audition • coche **Piste muette** : cette piste ne sera jamais joué à l'audition • le type de clé • le type de portée (guitare ou batterie) • l'intrument réel, qui conditionnera le nombre de cordes de la tablature et l'accordage

#### **Importation et exportation MIDI et ASCII**

Des tablatures peuvent être importées à partir de fichiers ASCII<sup>(\*.tab,</sup> \*.txt), MIDI (\*.mid) et RMTF (\*.mid). De plus, une tablature au format Guitar Studio peut être exportée au format MIDI (pour des séquenceurs, \*.mid), RMTF (\*.mid) ou ASCII (pour Internet, \*.tab, \*.txt). Les commandes **Fichier | Importer...** et **Fichier | Exporter...** réalisent ces fonctions.

#### **Edition et insertion**

Ces 2 modes principaux d'éditions existent, appuyez sur les touches CTRL+INS ou cliquez sur le cadre correspondant de la barre d'état de la fenêtre principale pour basculer de l'un à l'autre. Les touches

INS ou Inser (insertion de silence), <- ou Backspace (retrait des notes avec décalage de la tablature) et DEL ou suppr (simple suppression des notes) sont également des outils d'édition puissants.

### **mode insertion**

**mode édition** Dans la barre d'état de Guitar Studio, le texte EDIT est affiché. A chaque frappe de touche, une note est insérée sous le curseur sans mouvement de celui-ci.

La longueur du silence et de l'étendue est déterminée par l'échelle d'affichage. La commande **Editer | Transposer...** permet de transposer la mesure sour le curseur ou toute la tablature. Les propriétés de la

tablature sont accessibles par la commande **Editer | Propriétés...** ou par le bouton **de la barre** d'outils principale. Il est possible d'y spécifier le titre, l'auteur de la tablature, et autres commentaires, ainsi que le tempo et les paramètres MIDI de la tablature.

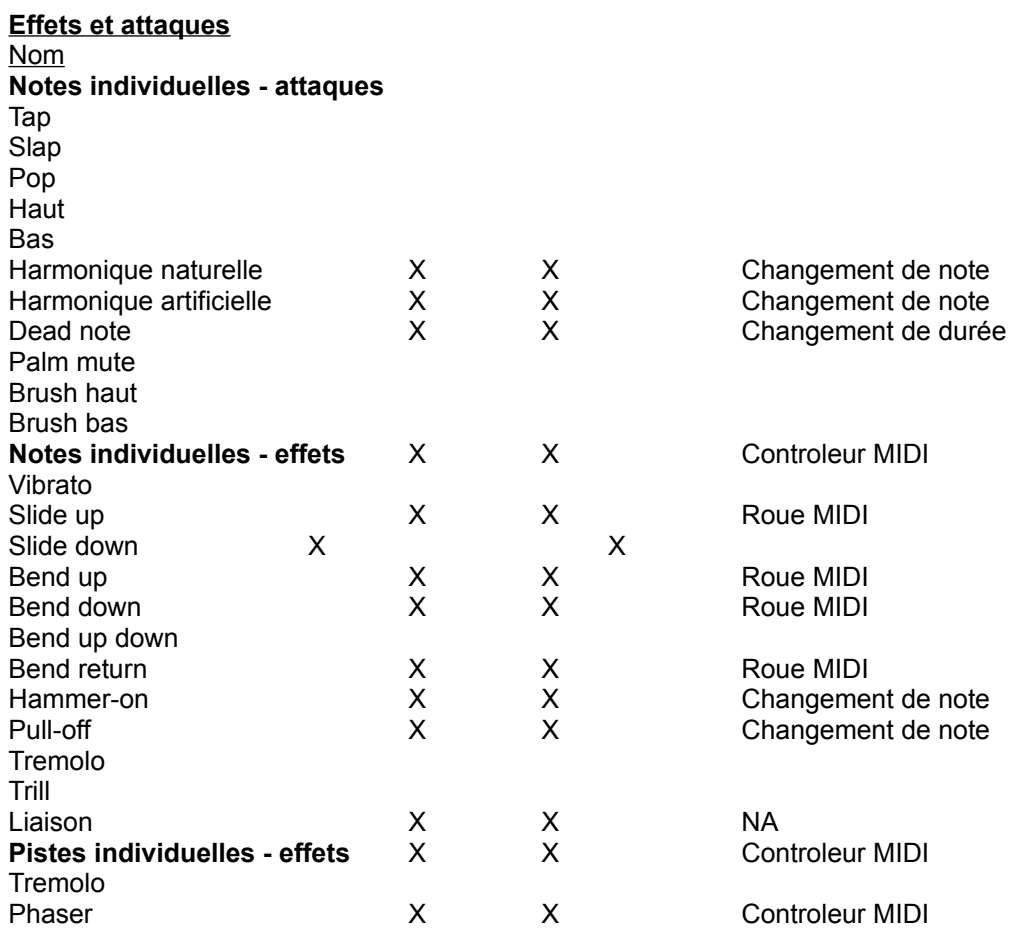

Audition Export MIDI Mode

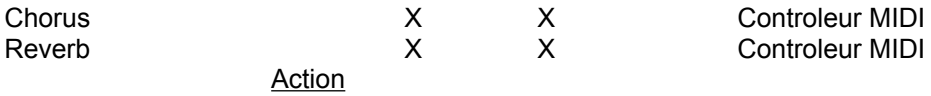

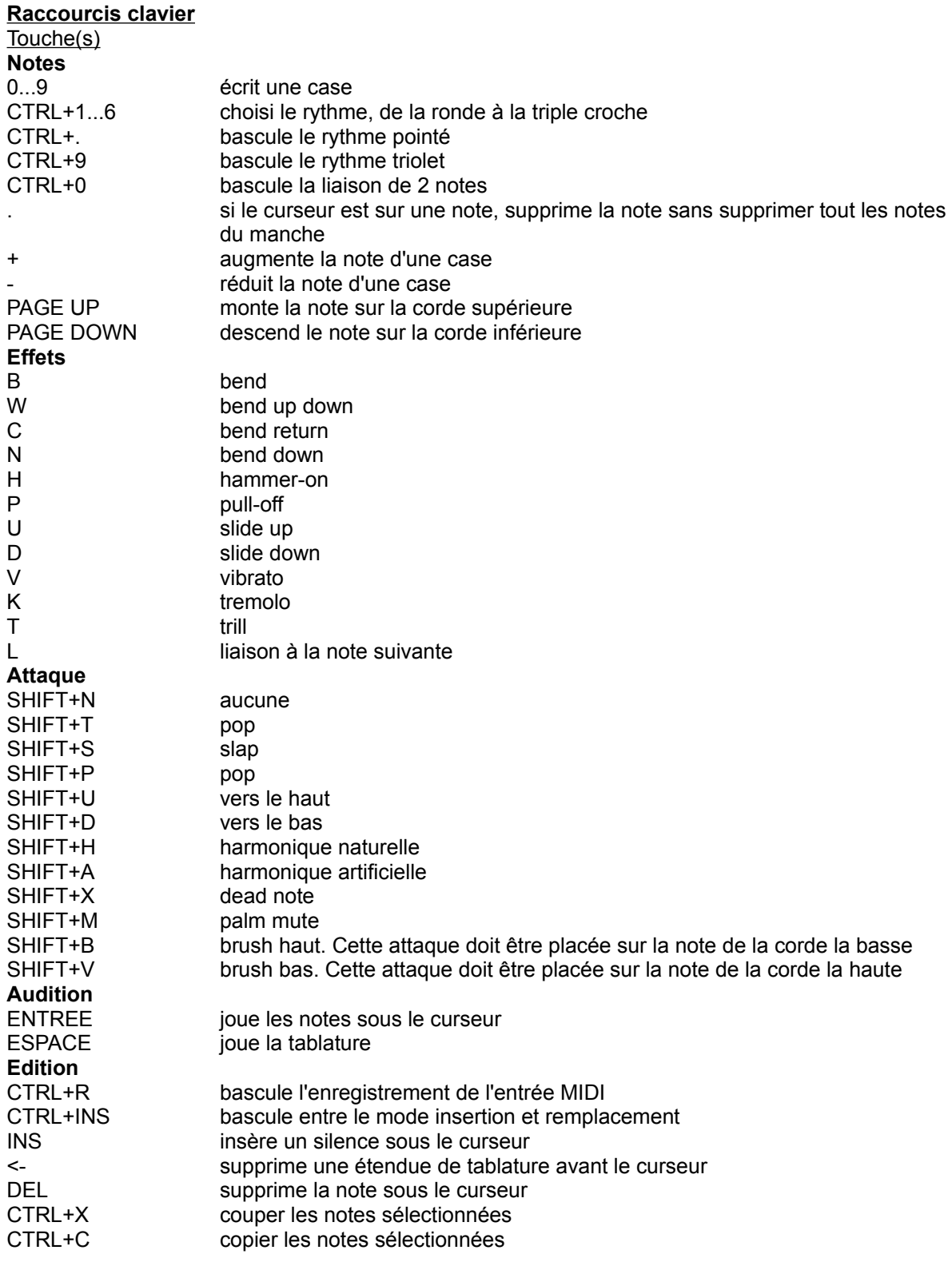

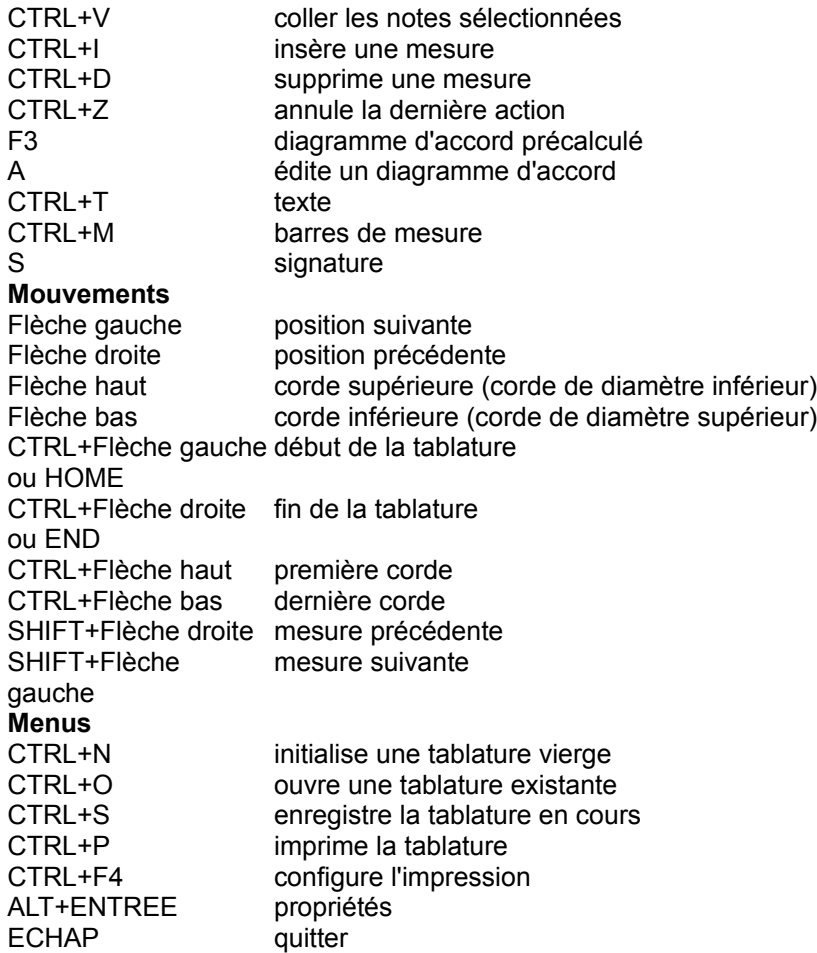

### **Importation de tablatures ASCII**

On y accède pour la commande **Fichier | Importer... | ASCII**. Pour importer une tablature au format texte ASCII dans de bonnes conditions, certaines règles doivent être respectées:

• l'importation ne fonctionnera qu'avec une guitare à 6 cordes

• les cordes dans le fichier ASCII doivent être représentées par le caractère "-" (tiret)

• évitez au maximum de laisser du texte au début, à la fin et entre chaque portée du fichier ASCII: pour de bons résultats, épurez au maximum le fichier ASCII de ces textes

• si dans la fenêtre de conversion, le fichier ne s'affiche presque pas ou de façon anormale, c'est qu'il a été enregistré au format UNIX; pour remédier à ce problème, ouvrez puis enregistrez votre fichier dans l'"Editeur MS-DOS" (bouton démarrer, éxecuter, puis "edit") qui se chargera de le convertir au format **Windows** 

### **Mise en page**

La commande **Fichier | Mise en page...** de l'éditeur de tablature permet de configurer les paramètres de pagination pour l'impression de tablature.

### **Cadre Objets**

- la présence ou nom d'un objet (titre, portée, accords...)
- son format typographique
- son alignement (gauche, centré, droite)

Poue les numéros de page, un petit cadre est réservé afin de préciser la syntaxe de numérotation. Les caractères "%c" seront alors remplacés par le numéro de la page courante par Guitar Studio.

#### **Cadre Dimensions**

Permet de choisir d'imprimer les tablatures en noir et blanc ou en couleur, et de déterminer les proportions globales entre les dimensions d'affichage des tablatures et les dimensions à l'impression.

### **RMTF**

Pour **R**ich **M**IDI **T**ablature **Fo**rmat. C'est un format de tablatures universel, adopté par la majorité des logiciels. Basé sur le format MIDI, il contient toutes les informations nécessaires à un guitariste : accordage, doigté, diagrammes d'accords, etc. Ce format reste entièrement compatible avec le format MIDI classique. Ce format permet donc d'utiliser des tablatures simplement avec de nombreux logiciels, sans se soucier du format.

# **L'Harmoniseur**

### **Aperçu**

Cet assistant va se charger de reconnaître automatiquement un accord, une gamme ou un mode.**Utilisation**

Dessinez sur le manche de la guitare les notes que vous savez faire partie de l'accord, la gamme ou le mode. Guitar Studio va alors afficher dans le grand cadre le nom des accords, gammes et modes (avec leur tonalité) correspondant à ce que vous avez dessiné. Si vous sélectionnez dans ce cadre une gamme ou un mode, Guitar Studio va afficher dans le cadre suivant la liste des degrés qui composent cette gamme ou ce mode. Si vous sélectionnez un degré particulier dans ce second cadre, Guitar Studio va afficher dans le dernier cadre la liste des accords qui harmonisent cette gamme ou ce mode, degré sélectionné.

quitter

### **Historique et futures versions**

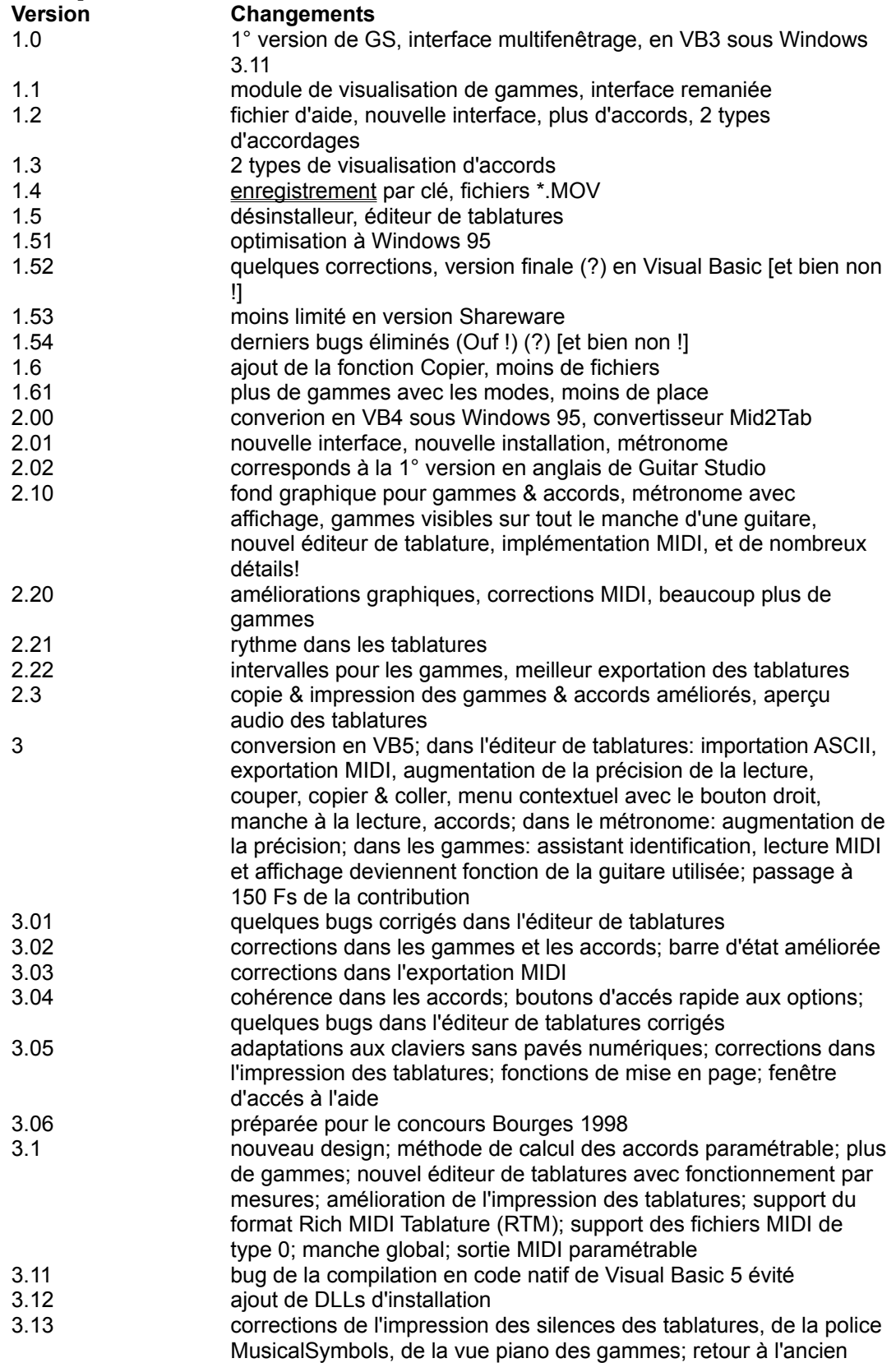

programme d'installation à cause de conflits de versions d'OCX 3.14 effets dans les tablatures; ajout d'un second mode de visualisation des modes pour les modules "gammes" et "harmoniseur" 3.2 tablatures: marqueurs de répétitions, respect des renvois, audition en boucle, édition améliorée; réécriture totale du moteur MIDI d'audition des tablatures 4 conversion en VB6; tous les instruments disponibles dans la version d'évaluation; editeur de tablatures multipiste, gestion avancée du mode Insertion de la suppression de mesures, changement de tempo, clé de fa; accords semi-diminués accessibles; plus de problème en configuration "Petites polices" 4.1 éditeur de tablatures: annuler/rétablir, vélocité des notes, touche backspace décale la tablature, effet vibrato 4.2 manche pour gaucher; éditeur de tablatures: parfois, seulement 3 pistes étaient audibles, ce n'est plus le cas 4.3 éditeur de tablatures: accés rapide aux 4 tablatures ouvertes récemment, choix de la banque MIDI, enregistrement MIDI, couper/copier/coller de notes sélectionnées, effets sans note associée possible, effet brush ajouté, barres d'outils flottantes, support du Rich MIDI Tablature Format 0.06, corrections 4.4 crash du démarrage fixé, crash à l'impression fixé (bugs de l'optimisation du compilateur natif VB) 4.5 accords: envoi de la tablature en plus du diagramme possible vers l'éditeur de tablatures, correction de quelques accords, nouveaux accords prédéfinis, nouveaux accords personnalisés; gammes: nouveaux accords; métronome: erreur pour un tempo 0 corrigée, moins d'images pour plus de synchronisation; harmoniseur: bouton reset; éditeur de tablatures: plus d'installation permanente de la police MUSICAL.TTF, correction signatures de mesures non conventionnelles a l'import MIDI, position veritcale des textes ajustable, import du patch MIDI, réglage indépendant du volume des pistes, métronome, compatibilité RMTF accrue, import des noms de pistes dans l'import MIDI, problèmes avec les tempo rapides corrigé, possibilité de transposer la sélection, crash entrée MIDI sous Windows 95/98/ME corrigée, enregistrement des volumes en entrée MIDI, crash à l'importation ASCII de certains fichiers corrigé 4.6 gammes: gammes construitent avec un bemol a la cle recoivent des alterations bemols. accordeur: fonction capodastre. harmoniseur: affichage par degres des accords possibles sur les gammes et modes identifies. editeur de tablatures: plus de limitation a 25 mesures a l'ouverture d'une tablature dans la version d'evaluation; bouton pour retirer les effets sur une note; impression de plusieurs pistes; impression de la portee uniquement; impression des mesures a largeur non proportionnelle; affichage et impression des dead notes et des liaisons sur la portee; detection des pistes batteries a l'importation MIDI; suppression, augmentation et diminution de l'ensemble des notes selectionnees; possibilite d'affecter toutes les pistes (tempo, signature, tonalite, barre de mesure) lors d'un coller, supprimer, inserer une mesure; (bug) a l'impression espace entre les barres de mesure et la premiere note de chaque mesure supprime; (bug) a l'impression taille des notes de la portee de taille plus realistes; (bug) a l'impression calcul du nombre de pages corrige en fonction de l'echelle globale; (bug) quand joue une tablature crash a l'affichage d'une piste batterie; (bug) impossible de transposer des pistes

entieres; (bug) quand joue une tablature a plusieurs pistes parfois les notes ne stoppent pas correctement

#### **Futur**

•edition de tablatures **[Chose promise...]** pour batterie •écoute des gammes **[C'est fait! Merci pour vos contributions!]** et des accords surune carte son •écoute des tablatures**[Ceci également! De nouveau, merci pour vos contributions!]** •conversion des tablatures en fichiers MIDI **[Encore une fois, grâce à vos contributions!]** •accords dans l'éditeur de tablatures **[Un de plus!]** •vue en portée classique dans l'éditeur de tablatures **[Et cela aussi!]** •enregistrement MIDI **[Chose due...]** IN dans l'éditeur de tablatures •éditeur de tablature **[Encore et toujours!]** multipistes •navigateur d'harmonie •écriture en VC++ d'un accordeur totalement nouveau •nombreuses fonctions et paramétrages supplémentaires dans tous le modules •utilisation d'un format universel de tablatures - quand les autres logiciels seront décidés •éditeur de portée •...mais bien sûr si j'ai les **moyens financiers** !

### **Comment obtenir la dernière version de Guitar Studio?**

**Par Internet:**

La dernière version de Guitar Studio est en principe disponible sur mon site à l'adresse http://nmanel.free.fr/

### **Remerciements**

Je remercie pour leur soutien, leur aide, etc...: ma Famille, Suptel Nancy, DP Tool Club, A.S.P., Benoît Encelle, Fabrice Encelle, Julien Carosi, François Drouot, Laurent Le Prieur, Roger Schott, Benjamin Gérardin, Christophe Pierron, Boris Galbe, Philippe Supera, PC Team, Frédéric Botton, et les autres...

J'admire pour leur musique mon frère, Benoît Encelle, Benjamin Gérardin, Slash, et Exxos.

Egalement un grand merci à Dustin Caldwell (dustin@gse.utah.edu), Jeff Glatt (jglatt@servtech.com) et Michael Fenemore (celista@netshop.net) pour leurs connaissances de la norme MIDI, sans qui aucune des capacités MIDI de Guitar Studio n'aurait existée...

Merci à Rick Eesley (re@warren.mentorg.com) pour son "chord generator".

Enfin, merci à Marc Milani pour son inestimable travail de traduction et merci à Sylvain Landry (sylvain.landry@wanadoo.fr) pour sa magnifique oeuvre graphique qu'est l'interface de Guitar Studio.

*N.B.: il existe un écran caché dans Guitar Studio, accessible depuis la fenêtre "A propos de..."*

### **Questions et réponses**

**Q:** J'ai un problème avec Guitar Studio.

**R:** Pour tout problème concernant Guitar Studio, réalisez les étapes suivantes :

1. Lisez cette FAQ en entier, peut-être y trouverez vous réponse à votre problème

2. Cherchez dans ce fichier d'aide

3. Vérifiez que vous utilisez la dernière version de Guitar Studio. Si ce n'est pas le cas, téléchargez et installez la dernière version

4. Désinstallez Guitar Studio en confirmant la suppression des fichiers partagés, relancez votre ordinateur et résintallez Guitar Studio

5. Contactez-moi en précisant les conditions exactes et détaillées du problème (quelles manipulations, quelle configuration...)

**Q:** La portée ne s'imprime pas correctement. **R:** Modifiez la mise en page : **Fichier | Mise en page...**.

**Q:** Comment utiliser des accordages personnalisés ? **R:** En attendant une méthode plus conviviale, vous pouvez entrez vos accordages personnalisés dans le fichier GS.INI.

**Q:** Guitar Studio gère-t-il les anicroches ?

**R:** Il existe un moyen simple pour simuler les anicroches dans Guitar Studio, qu'elles correspondent à un bend ou a un slide. Il suffit de découper l'anicroche en 2 doubles croches, et d'appliquer l'effet sur la première double croche.

**Q:** Quel est le montant minimal de la contribution pour obtenir la version complète de Guitar Studio? **R:** Le montant minimal de le contribution est de 22,87 € ou 150 Francs Français.

**Q:** Est-ce qu'en m'enregistrant, j'ai droit aux mises à jours de Guitar Studio version complète? **R:** Oui. Lorque vous contribuez au développement de Guitar Studio en vous enregistrant, vous recevez une clé valable pour toutes les futures versions de Guitar Studio. Il suffira d'entrer cette clé dans la mise à jour de Guitar Studio version d'évaluation pour la transformer en version complète.

**Q:** Si Guitar Studio ne me convient pas, se désinstalle-t-il automatiquement? **R:** Oui. Suivez pour cela la méthode classique sous Windows 95. Dans le menu "Démarrer", commande "Paramètres", lancez le "Panneau de configuration". Cliquez sur "Ajout/Suppression de programmes". Sélectionnez "Guitar Studio" et cliquez sur "Ajouter/Supprimer...".

**Q:** Guitar Studio convertit-il automatiquement une séquence MIDI (fichier \*.MID) en tablature? **R:** Oui. Dans l'éditeur de tablatures, allez dans le menu "Fichier", commande "Importer" puis "MIDI". **Q:** Je possède une carte son avec plusieurs sorties MIDI (table d'ondes, sortie MIDI via le port joystick, synthèse FM,...) et je n'arrive pas à choisir la sortie MIDI désirée. **R:** Afin de choisir la sortie MIDI utilsée dans Guitar Studio, allez dans le menu "Fichier", commande "Options, "MIDI" puis choisissez votre sortie.

**Q:** Pourquoi les effets de slides et de bends "sonnent" faux dans les tablatures ? **R:** Vous devez régler ces effets en fonction de vote matériel MIDI. Utilisez la commande **Fichier | Options | MIDI | Réglage des effets**.

**Q:** Je n'obtiens aucun son MIDI.

**R:** Un autre programme utilise la sortie MIDI. Quittez ce programme puis relancez Guitar Studio ou choisissez une autre sortie MIDI par le menu "Fichier", commande "Options", "MIDI OUT".

**Q:** Pourquoi les couleurs sont-elles ternes et unies? Pourquoi les images s'affichent mal? **R:** Votre affichage n'est pas configuré pour afficher assez de couleur. Pour augmenter le nombre de couleurs affichées, dans le menu "Démarrer", commande "Paramètres", lancez le "Panneau de configuration". Cliquez sur "Affichage" puis "Paramètres" et augmentez le nombre couleurs.

**Q:** Pourquoi la portée est affichée sous la tablature dans l'éditeur alors qu'elle est imprimée au-dessus ? **R:** L'éditeur est un éditeur de tablatures, c'est donc la tablature qui est affichée de façon la plus visible. La portée peut-être affichée à titre informatif. A l'impression, la portée est imprimée au-dessus de la tablature car c'est le format standard d'impression.

### **Contacter l'auteur**

Si vous avez des suggestions, si vous avez trouvé des bugs, si vous avez des questions... n'hésitez pas à me contacter !!

### **Adresse postale:**

Nicolas MANEL 1, rue de Forsan 55140 VAUCOULEURS FRANCE

### **Adresses Internet:**

E-mail: nmanel@free.fr Web: http://nmanel.free.fr/

L'ancien design de Guitar Studio a été partiellement réalisé par **Sylvain LANDRY** de **Net Concept**: E-mail: sylvain.landry@wanadoo.fr Web: http://www.netconcept.net

Vous avez contribuez au développement de Guitar Studio et êtes un utilisateur enregistré.

Si votre clé d'enregistrement ne fonctionne plus et que vous vous êtes enregistré avec une version de Guitar Studio inférieure à la 3, vous devez obtenir une nouvelle clé d'enregistrement. Vous devez me faire parvenir **votre ancienne licence** et **un enveloppe timbrée et libellée à votre adresse**. Mon adresse est:

*Nicolas Manel 1, rue de Forsan 55140 Vacouleurs France* Je vous enverrai en retour et dans les plus brefs délais votre nouvelle clé.

### **Comment et pourquoi s'enregistrer Je veux m'enregistrer !**

### **Principe du Shareware**

Guitar Studio en version d'évaluation est un logiciel distribué en libre essai (ou shareware). Vous êtes encouragé à le copier, à le diffuser et à l'essayer sous cette forme. Une licence limitée à une utilisation de 30 jours vous est accordée afin de l'essayer. Passé ce délai, vous devez soit:

• envoyer votre contribution à l'auteur afin de vous enregistrer et de recevoir votre licence et votre clé d'enregistrement

ou

• effacer le programme de votre disque dur et ne plus jamais l'y installer

### **Avantages pour l'utilisateur enregistré**

### • une conscience tranquille

- le droit d'utiliser Guitar Studio version complète plus de 30 jours
- l'envoi d'un courrier avec votre clé

• l'envoi de la dernière version de Guitar Studio sur CD-ROM si vous avez choisi cette méthode de contribution

- une assistance technique gratuite
- la supression de toutes les limitations de la version d'évaluation de Guitar Studio:
	- les accords, gammes et modes altérés (# et b) deviennent disponibles
	- les fenêtres et messages rappelant que Guitar Studio est un shareware disparaissent
	- nombre de mesures illimitées dans l'éditeur de tablatures
	- disparition de l'impression de la page de rappel sur le shareware à chaque impression
- une clé d'enregistrement valable pour toutes les futures versions de Guitar Studio  $\cdot$  etc...

Pour cela, cliquez sur le texte "Je veux m'enregistrer" et imprimer la feuille qui apparaîtra.

**Je veux m'enregistrer !**

### **Licence, garantie et droits de l'auteur Licence**

### **Utilisateur non enregitré**

Une licence temporaire de 30 jours à compter du jour de la première utilisation de Guitar Studio lui est acordée. Passé ce délai, il devra désinstaller Guitar Studio de son ordinateur ou s'enregistrer auprès de l'auteur.

### **Utilisateur enregitré**

Veuillez vous référer à votre licence.

**Tous les utilisateurs** Si vous acceptez les termes de la licence, vous acceptez de fait la garantie ci-dessous.

### **Garantie**

L'auteur décline toute responsabilité concernant l'emploi et les résultats du logiciel. Ce logiciel est les fichiers qui l'accompagnent sont distribués tels quels. L'auteur de peut en aucun cas être tenu responsable des éventuels dommages physiques ou moraux causés par l'utilisation du logiciel.

### **Droits de l'auteur**

Guitar Studio est la propriété intellectuelle de l'auteur. La contribution correspond à un droit d'utilisation et ne constitue en aucun cas un transfert de propriété. La fusion dans un autre programme, la modification du programme et des textes, sont interdits. La modification, ou l'effacement du numéro de licence, du copyright, du nom de l'auteur et de l'utilisateur, de la clé d'enregistrement sont interdits quelque soit le support (disquette, documentation...). L'auteur décline toute responsabilité concernant l'emploi et les résultats du logiciel.

# **Formulaire d'enregistrement**

Pour imprimer cette page, cliquez sur le bouton "Imprimer". Vous pouvez également la recopier sur une feuille vierge si vous n'avez pas d'imprimante.

(Valable jusqu'au 30/06/2002)

Guitar Studio V4.6

#### **Vos coordonnées :**

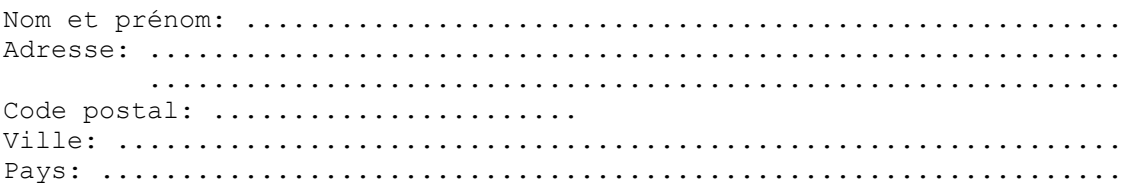

#### **Divers renseignements (facultatifs) :**

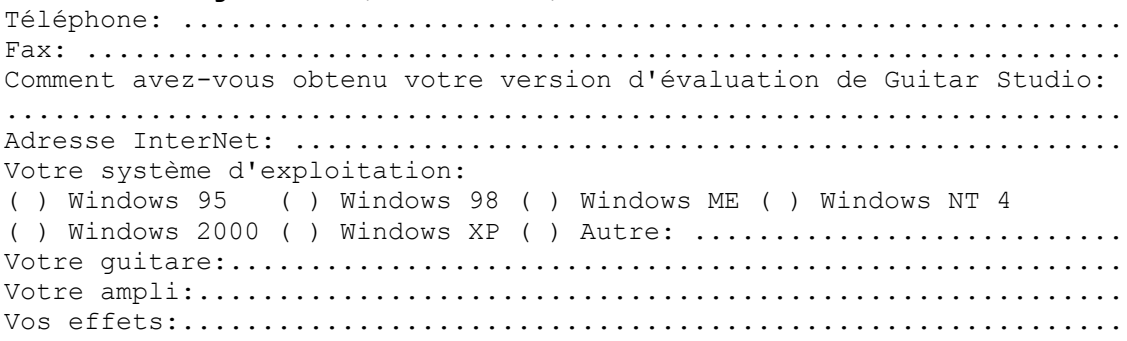

#### **Vos suggestions remarques et critiques :**

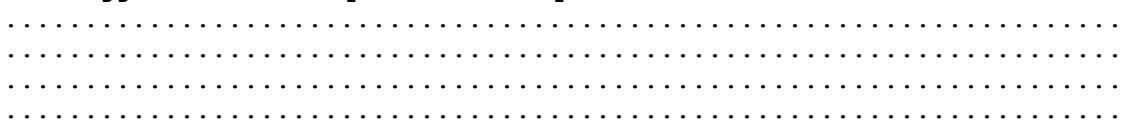

#### **Choisissez votre mode de contribution:**

( ) OUI, je désire recevoir ma clé d'enregistrement de Guitar Studio. Je joins un chèque postal ou bancaire encaissable en France à l'ordre de Nicolas Manel d'un montant de 22,87 € ou 150 F.

Date & Signature :

Toute demande est considérée comme ferme et ne pourra être satisfaite que si les informations essentielles me sont communiquées. Vous enverrez cette feuille dûment remplie, à l'adresse suivante, accompagnée de votre contribution :

*Nicolas Manel 1, rue de Forsan 55140 VAUCOULEURS*